## How to Download a PDF of a Grant Application

Apply online using MAC's <u>eGRANT system</u>. Please, refer to the guidelines and criteria provided <u>here</u>.

## Step 1. Login to MAC eGRANT by using the link above.

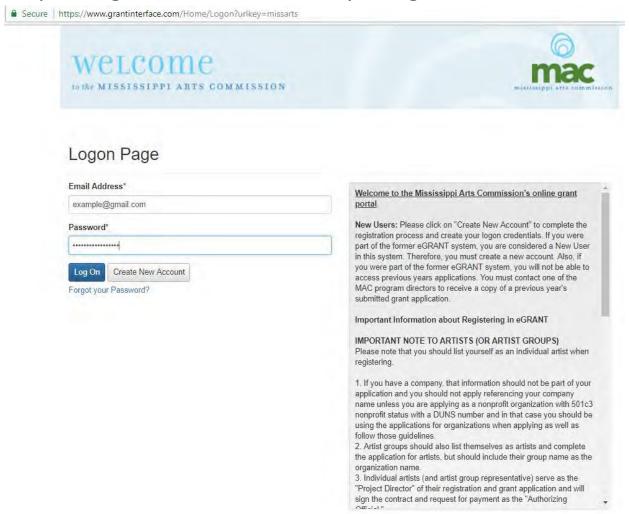

Step 2. If you haven't begun your application, from your Dashboard, click Apply and follow the directions to begin the application. If you have already begun your application, click on your application from your Dashboard.

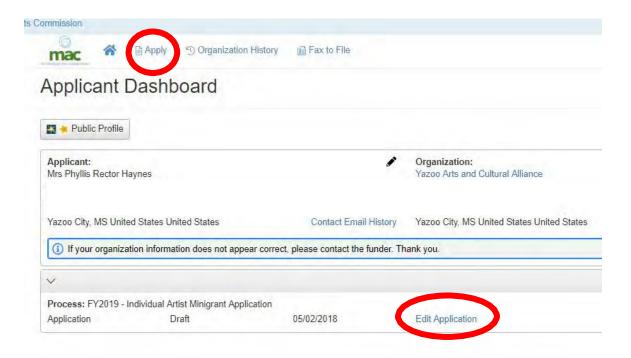

Step 3. Click "Application Packet" to open a downloadable PDF of your grant application.

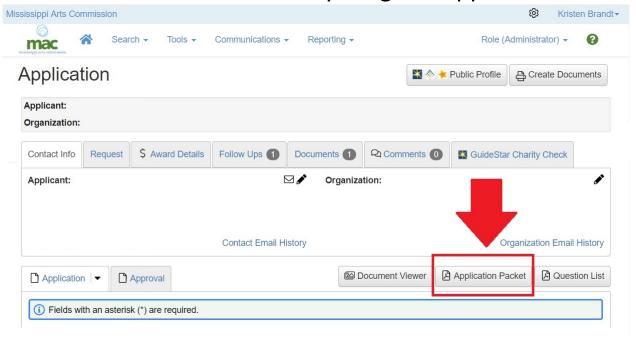

Step 4. The PDF will automatically open in a new window. You may now download and/or print your grant application.